# Cursorposition und Data-Feedback

SigmaPlot zeigt die aktuelle XY-Cursorposition auf der Graphseite und die Variablenwerte unter dem Cursor an:

- als ToolTip auf der Graphseite

- in der Statuszeile am unteren Bildschirmrand

Zusätzlich hebt es die im Graph selektierten Punkte, Kurven etc. im Arbeitsblatt farblich hervor.

### 1. Data Feedback der Variablenwerte und Cursorposition in einem 2D-Graphen

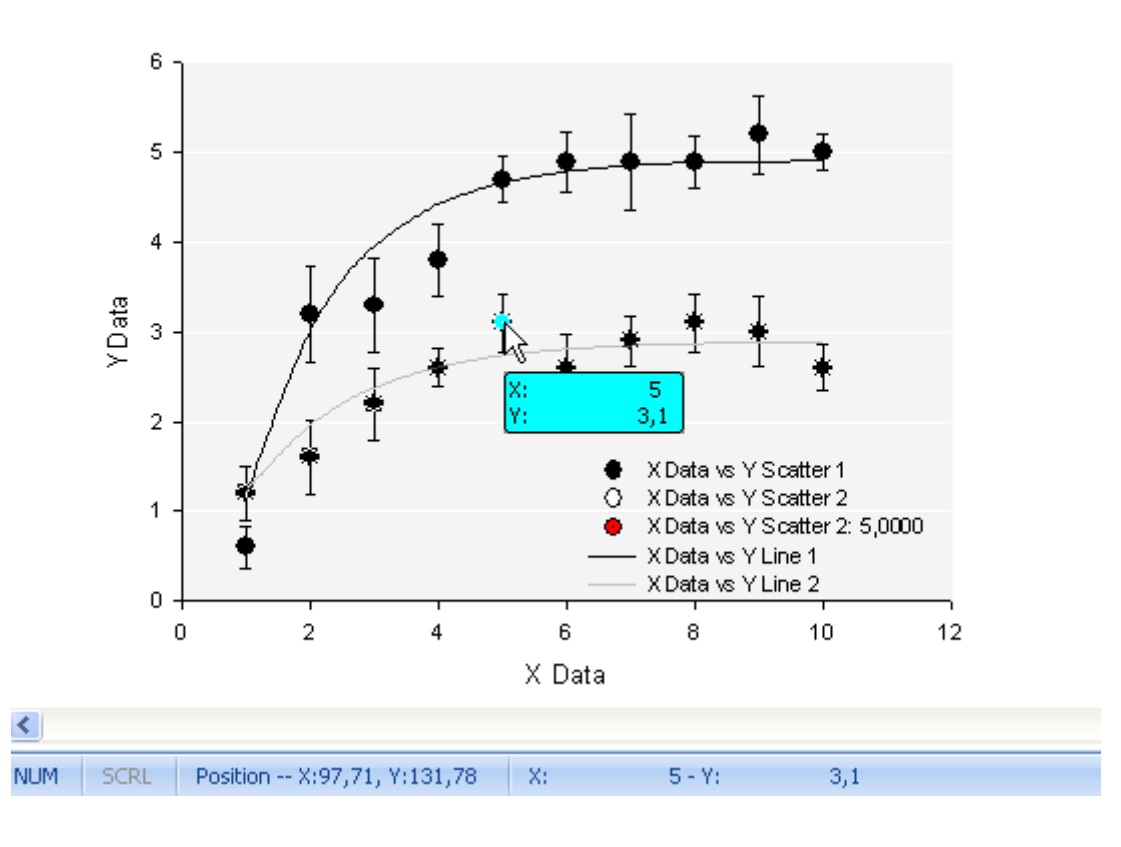

Scatter Plot with Error Bars and Fitted Curves

Selektieren Sie einen Plot (klicken Sie auf eines der Symbole).

a) Wenn Sie jetzt den Cursor über eines der Symbole bewegen, zeigt SigmaPlot einen ToolTip mit **blauem** Hintergrund und den XY-Werten dieses Punkts an.

b) In der Statuszeile am unteren Bildschirmrand werden die XY-Werte angezeigt.

c) Zusätzlich wird in der Statuszeile jederzeit die aktuelle Cursorposition auf der Graphseite angezeigt, mit dem Nullpunkt in der oberen linken Ecke.

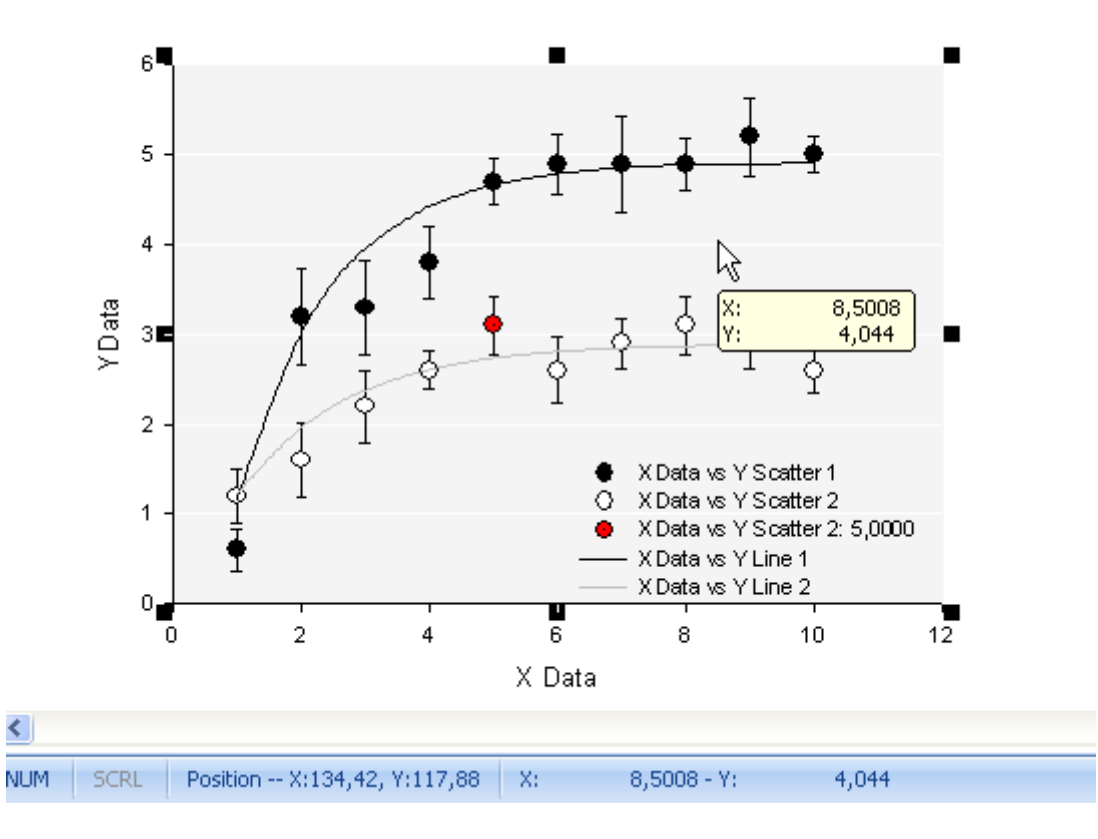

Scatter Plot with Error Bars and Fitted Curves

d) In einem 2D-Graphen zeigt SigmaPlot außer dem blauen Data-Feedback-ToolTip einen **beigefarbenen** ToolTip mit den XY-Werten zu jedem Punkt innerhalb des Graphen, über dem sich der Cursor gerade befindet.

# 2. Data Feedback der Variablenwerte und Cursorposition in einem 3D-Graphen

 $\mathbb{R}$ Graph Page 1 - Data 1\* ÷  $\bar{\mathbf{x}}$ [111] 1111 [211] 311] 411 [511] 811 [711] 811 [811] 101 [111] 121 [131] 144 [151] 161 [171] 131] 191 [201  $\overline{\phantom{0}}$ 3D Graph 2 ÷  $3,5$ 桚 зρ Ţ ٠ 2  $\bullet$ 2.5  $\mathbf{1}$ Z Data ä ÷ ż.  $2\mu$ é,  $\begin{array}{c}\n\begin{array}{c}\n2.2 \\
2.0 \\
1.6\n\end{array}\n\end{array}$  $1,5$  $1,0$ 18<br>,6<br>⊹<sup>ీ</sup>  $0,5$  $1.4$ 2.0  $1,2$  $1,8$  $\equiv$   $\mid$  $1.5$  $1,4$ 1,0  $1,2$  $Y_{D_{\widehat{\alpha}\nmid_Q}}$  $1,0$ ٥,٥  $0.8$ Col 1 to Col 2 to Col 3  $\bullet$ v  $\boxed{m}$  $\blacktriangleright$ **NUM** SCRL Position -- X:141,43, Y:135,26 X:  $2 - Y$ :  $1 - Z$ : 3

SigmaPlot zeigt Variablenwerte und Cursorposition auch in einem 3D-Graphen an, mit Ausnahme des beigefarbenen ToolTip im Graphen.

## 3. Data Feedback im Arbeitsblatt für 2D- und 3D-Graphen

Wenn Sie im Graphen einen Punkt, eine Kurve, einen Balken etc. selektieren, dann zeigt SigmaPlot die zugehörigen Daten im Arbeitsblatt farbig unterlegt an.

Die Farben, mit denen Werte im Arbeitsblatt markiert werden, können Sie einstellen: unter Main > Options > Worksheet > Appearance > Data feedback.

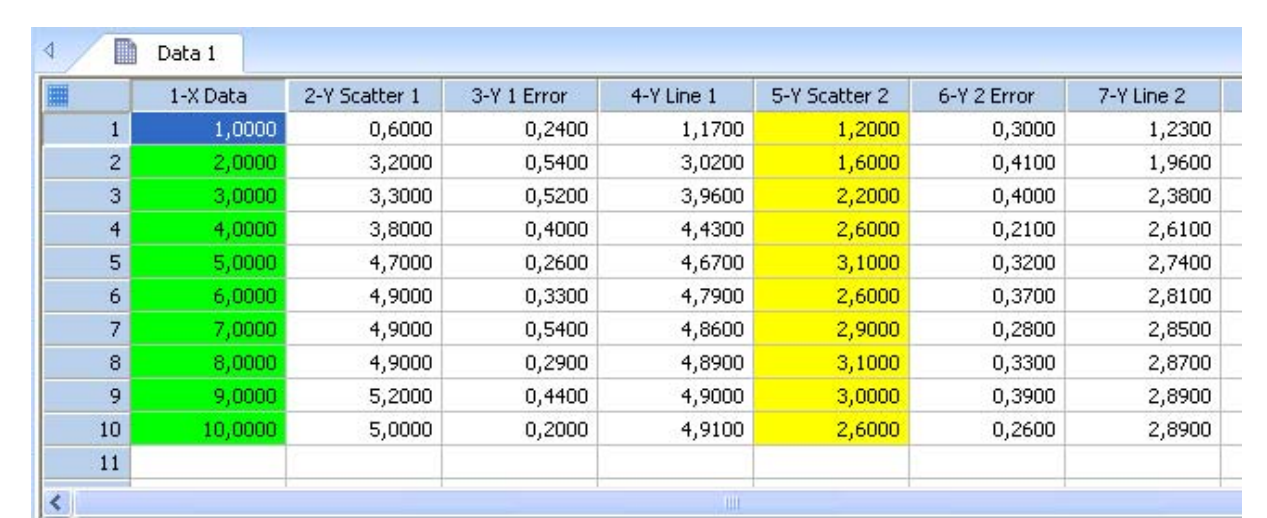

Beispiel 1: Die untere Kurve ist selektiert.

#### Scatter Plot with Error Bars and Fitted Curves - Data 1\*

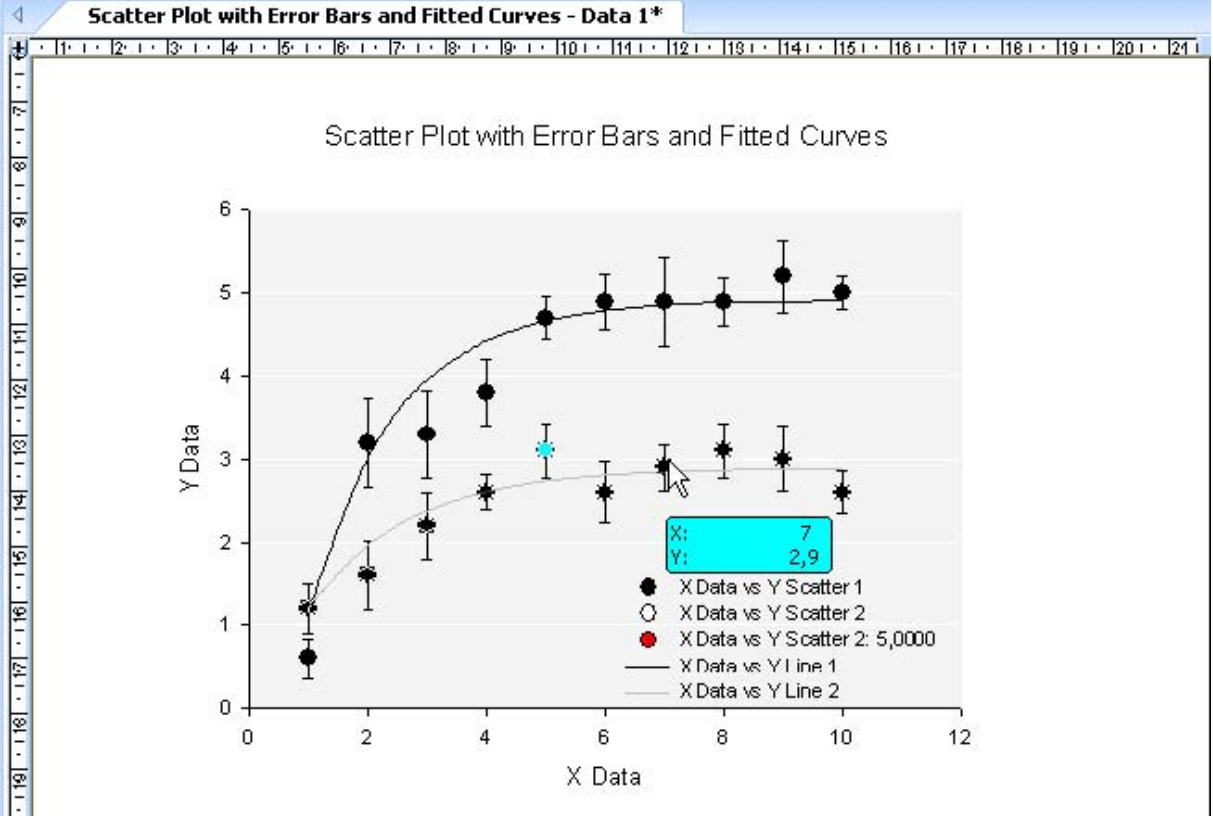

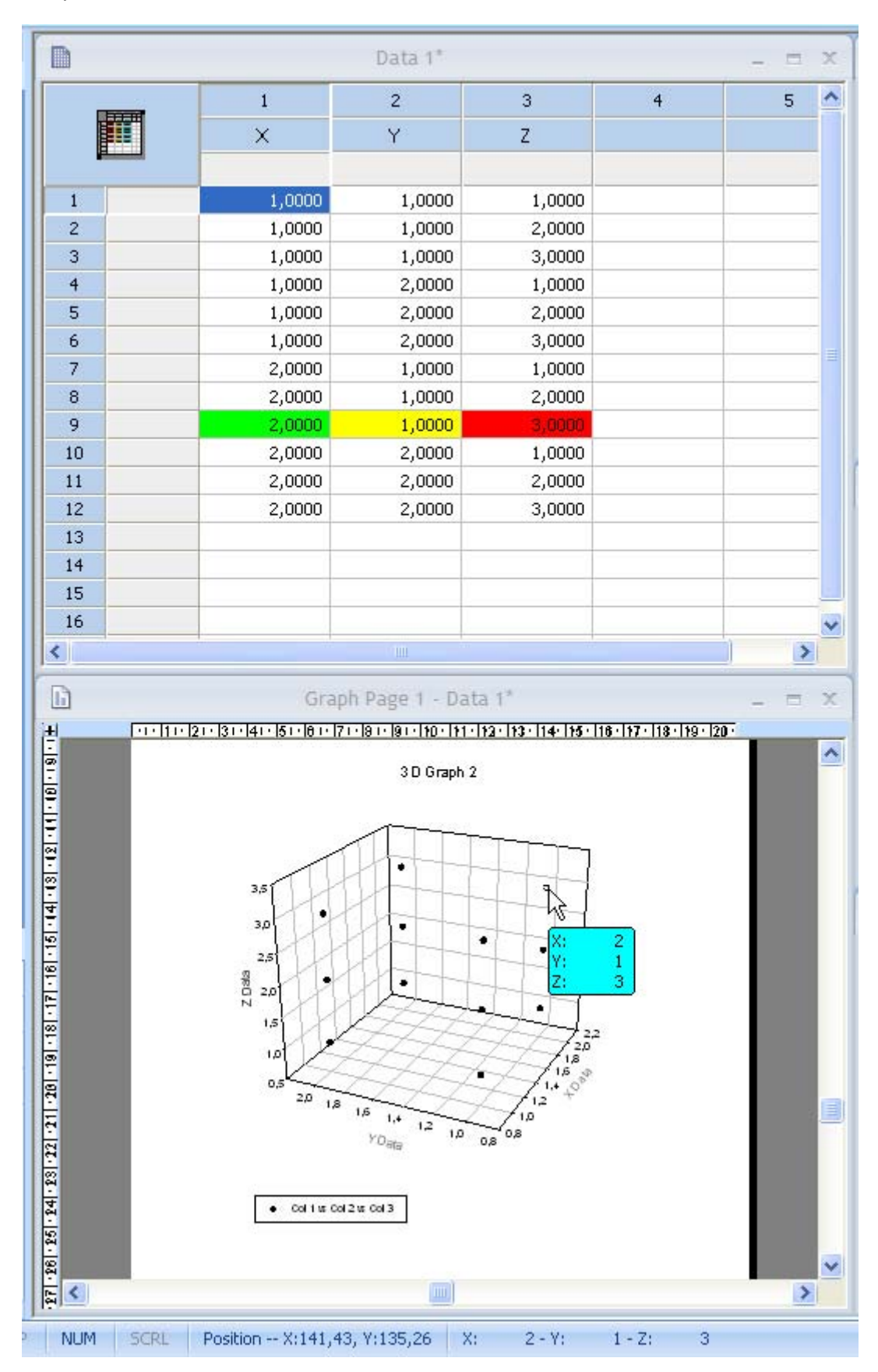

#### Beispiel 2: Ein einzelner Punkt ist selektiert.